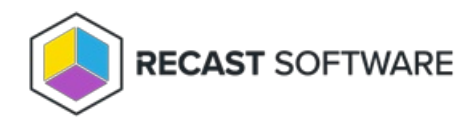

## User Status Messages

Last Modified on 11.27.24

The **User Status Messages** tool displays any status messages that exist for a user.

For more information on status messages, see All Status [Messages](http://docs.recastsoftware.com/help/right-click-tools-all-status-messages).

To view user status messages:

1. In your Configuration Manager console navigation panel, click **Users**.

2. Search for the user.

3. Right-click on the user.

## 4. Click **Right Click Tools** > **User Status Messages**.

5. In the Status Messages window that opens, set a viewing period by choosing a date and time or selecting a preset date and time then click **OK**.

The Status Message Viewer that opens will display state messages for the selected user within the set timeframe. Details include Severity, Type, Site Code, Date/Time, System, Component, Message ID, and Description.

Video Walkthrough

## Recast Permissions

InstalledSoftware plugin StatusMessages permission

## Microsoft Permissions

This action requires read permissions on Status Messages in the Configuration Manager console.

Copyright © 2024 Recast Software Inc. All rights reserved.